# Renovación matrícula grado

Automatrícula. Consejos y pasos a seguir

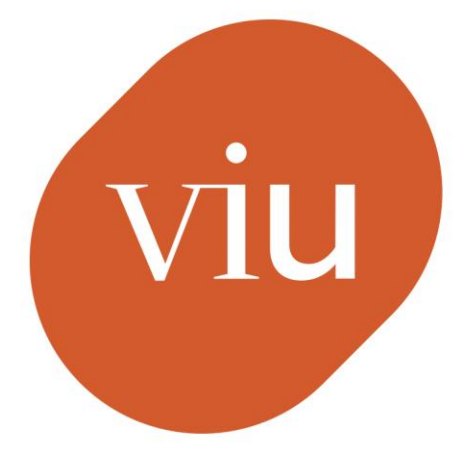

### **Universidad** Internacional de Valencia

De: ⊜ Planeta Formación y Universidades

24/02/2023

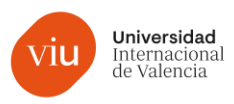

### Acceso a la automatrícula

1. Antes de acceder, asegúrate de tener el calendario a mano. Lo tienes adjunto en el correo.

2.Encontrarás un botón de automatrícula al final del mail que has recibido.

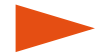

Podrás acceder desde cualquier navegador

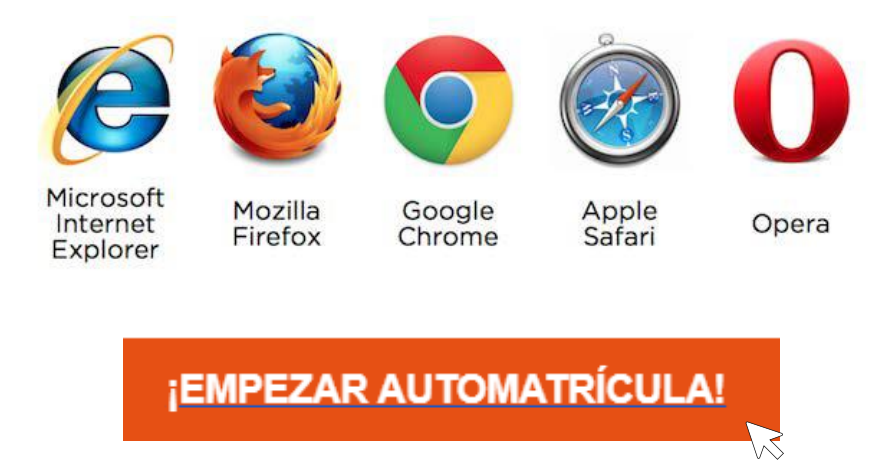

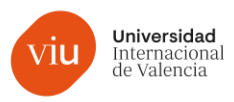

### Acceso a la automatrícula

### 1. Introduce el nombre de usuario y la contraseña facilitados por la Universidad

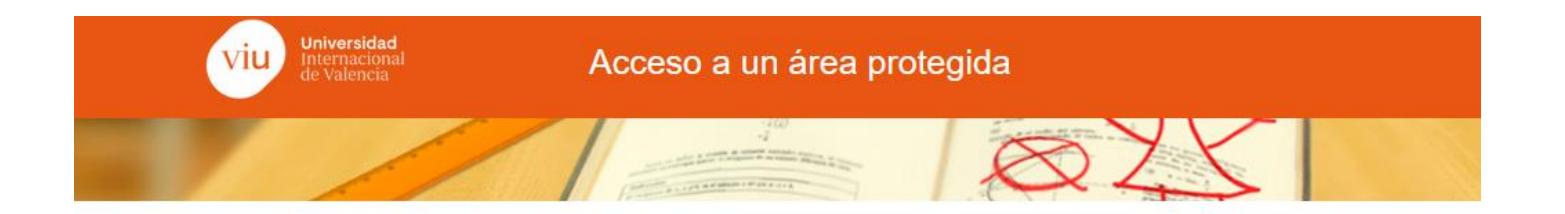

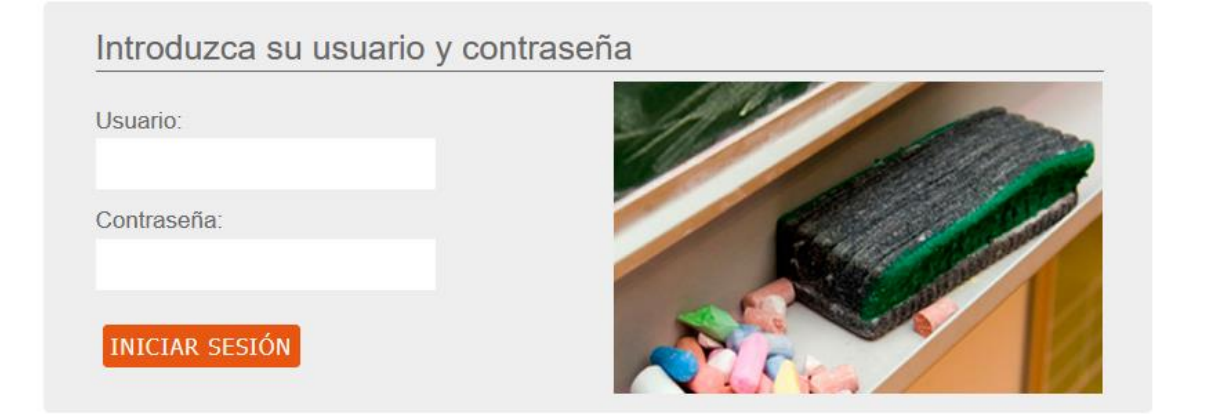

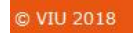

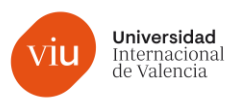

## Acceso a la automatrícula

### 2. Empezamos. Haz clic en el botón comenzar.

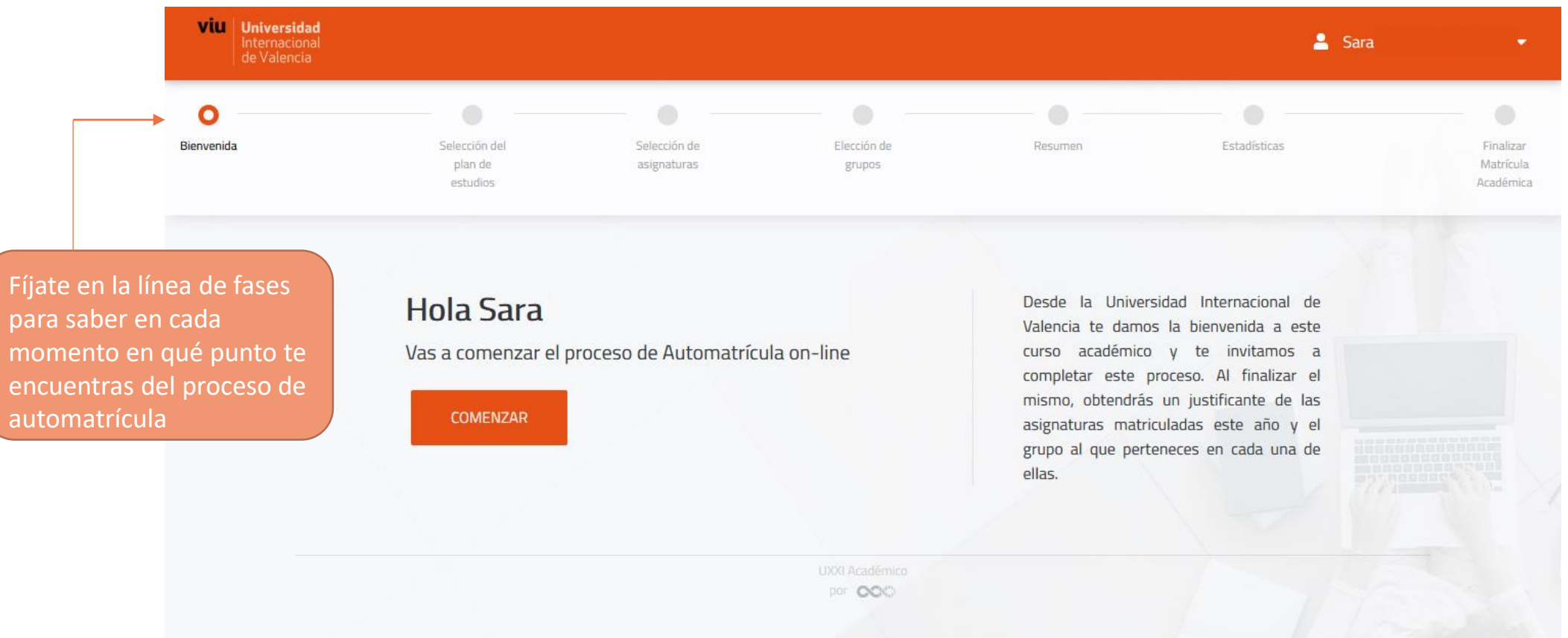

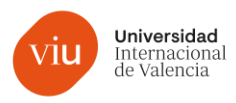

# Inicio del proceso de automatrícula

En caso de que curses varios grados, escoge el que quieras realizar la automatrícula.

Si cursas una titulación, deberás de darle al botón de continuar.

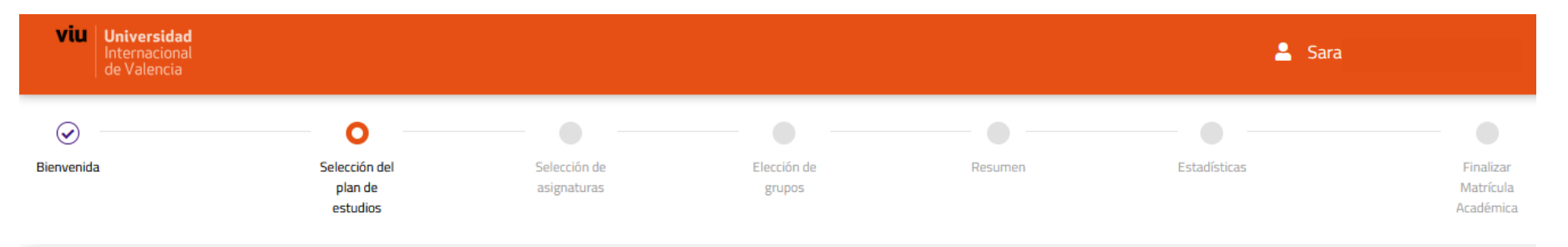

#### Selección del plan de estudios

En esta pantalla aparecerá el Plan de Estudios en el que has formalizado tu matrícula y, por lo tanto, en el que tienes abierto tu Expediente. Es obligatorio confirmar la normativa de Protección de Datos, según Reglamento Europeo de Protección de Datos (RGPD), de 25 de mayo de 2018. En el caso de que sea tu primer curso en nuestra Universidad, las asignaturas vienen premarcadas. Verifica que son las que figuran en la propuesta de matrícula enviada por tu Asesor o Asesora. Si deseas añadir asignaturas, contacta con tu asesor o asesora. En el caso de que no sea tu primer curso, deberás seleccionar las asignaturas que deseas realizar este año. Consulta, para ello, las instrucciones enviadas a tu correo electrónico personal y recuerda rellenar, también, tu hoja de matrícula económica.

**CONTINUAR** 

Grado en Educación Primaria Facultad de Ciencias de la Educación

Permito a la universidad divulgar los datos referentes a mi expediente

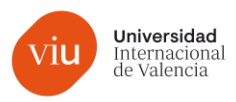

### Selección de asignaturas

Revisa el plan de estudios y selecciona las asignaturas en las que quieres matricularte. Verás que aparece un  $\vee$  en las asignaturas seleccionadas. Cuando tengas todas las asignaturas que quieres cursar, sube hasta arriba de la pantalla y pulsa "siguiente".

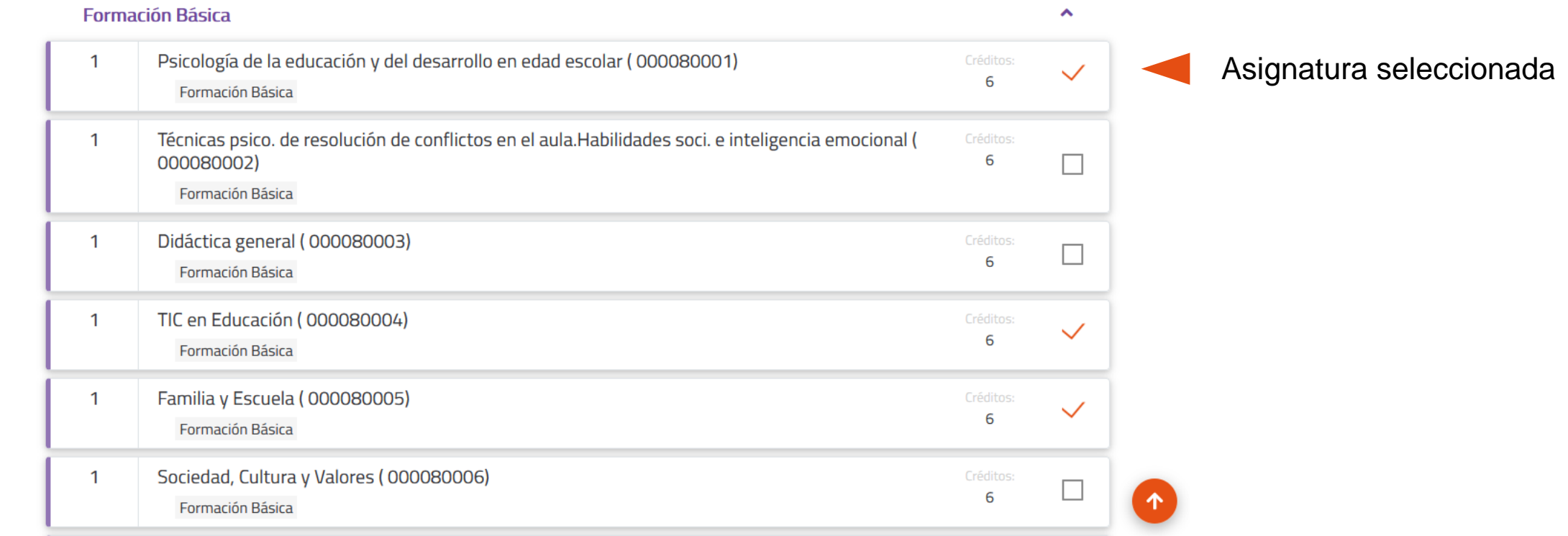

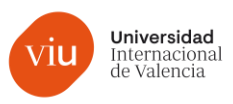

## Selección de asignaturas

Te aparecerá un resumen de los créditos matriculados. En caso de que hayan varios grupos por asignatura, podrás escoger en qué grupo quedarte. Cuando lo tengas, pulsa "siguiente".

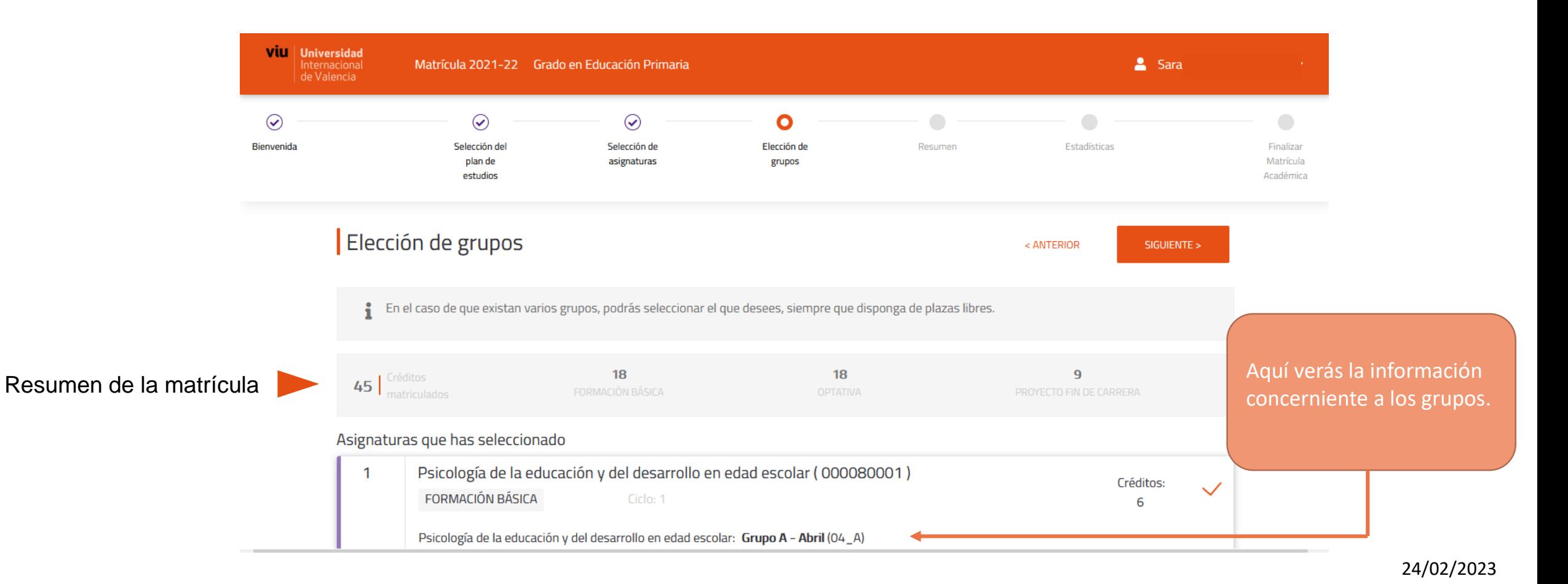

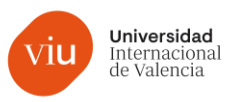

### Selección de asignaturas

Te llevará a una encuesta del Ministerio con varias preguntas. Si la respuesta específica que necesitas no aparece en el desplegable, no te preocupes, escoge aquella que más se acerque.

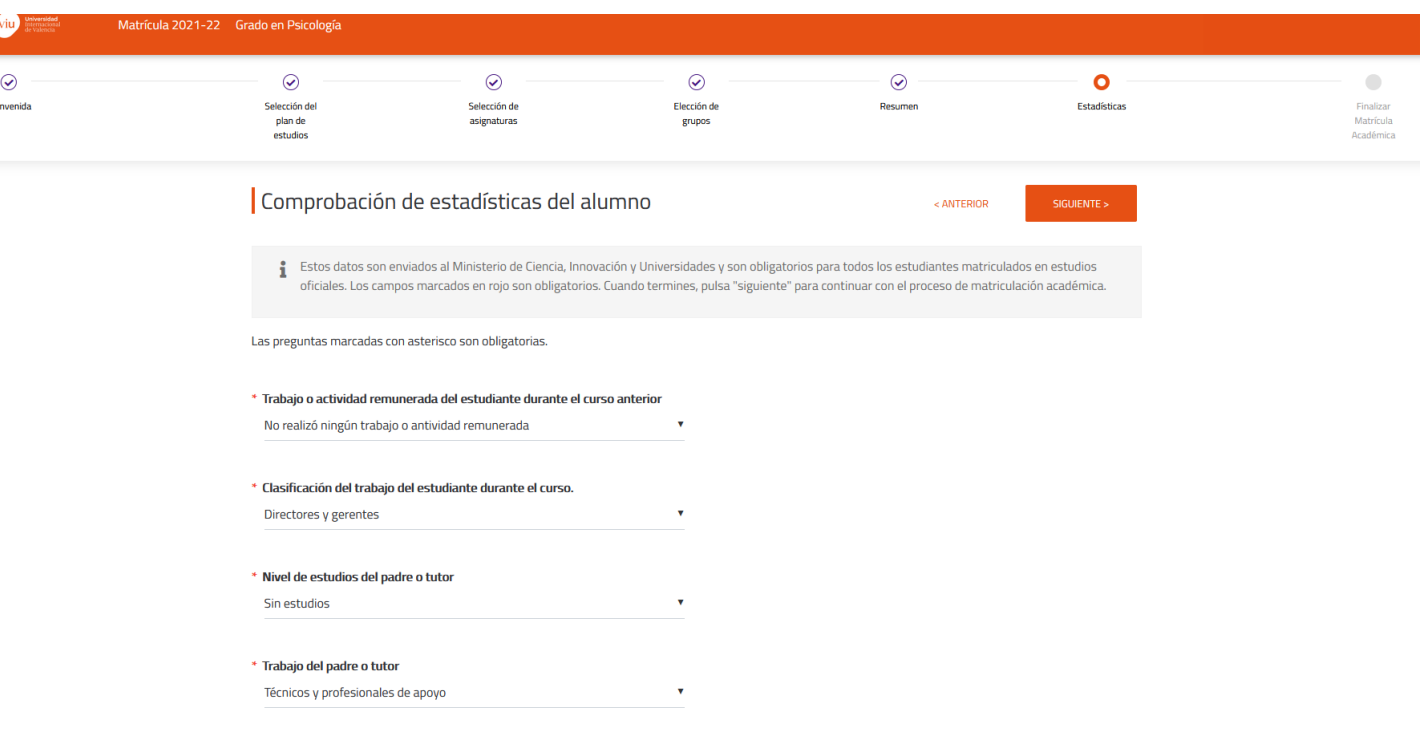

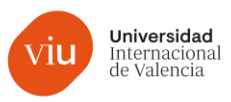

### Finalizar el proceso

Una vez hayas cumplimentado la encuesta del Ministerio, te aparecerá esta pantalla. Si estás conforme con la matrícula realizada, solo tendrás que pulsar en "¡¡SI!! DESEO VALIDAR"

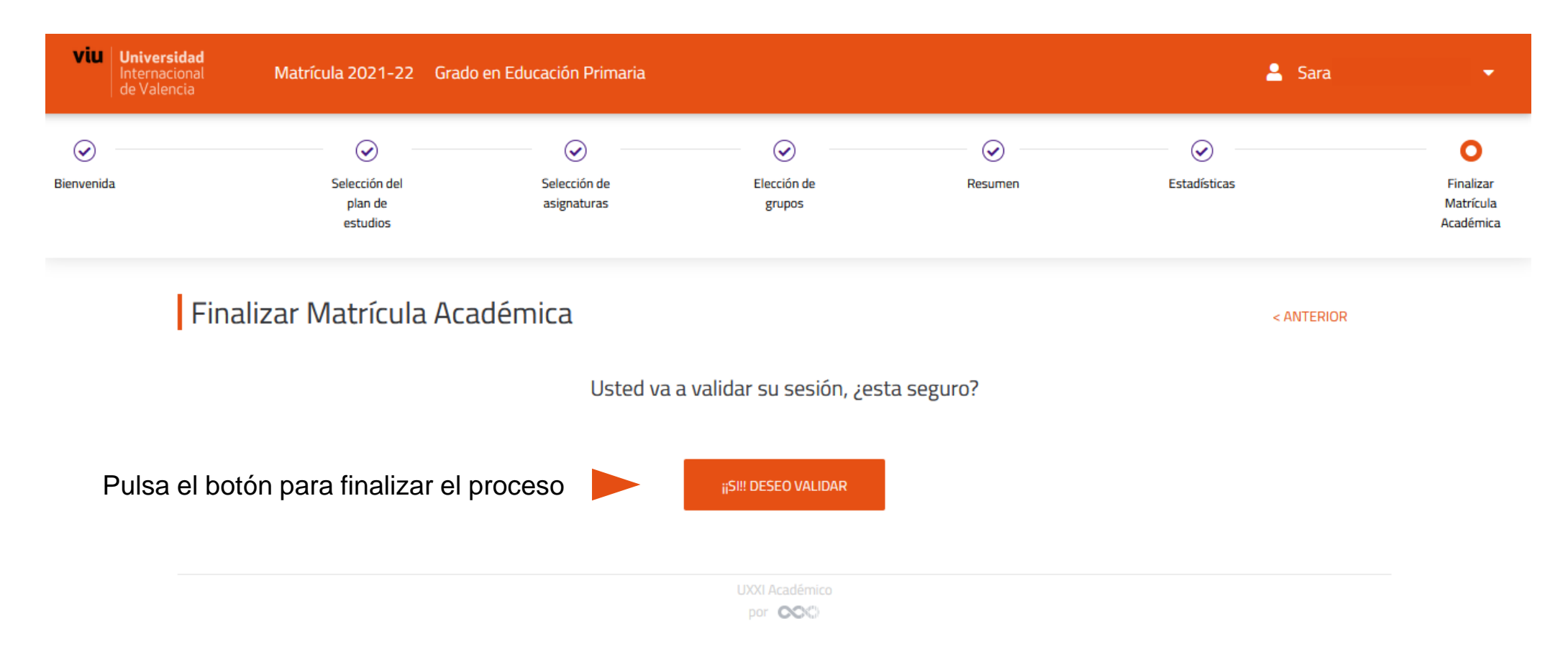

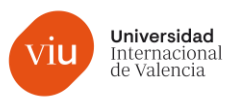

### Finalizar el proceso

¡Enhorabuena! Has llegado al último paso de automatrícula. Solo te queda descargarte el resumen de matrícula y ya habrás finalizado el proceso.

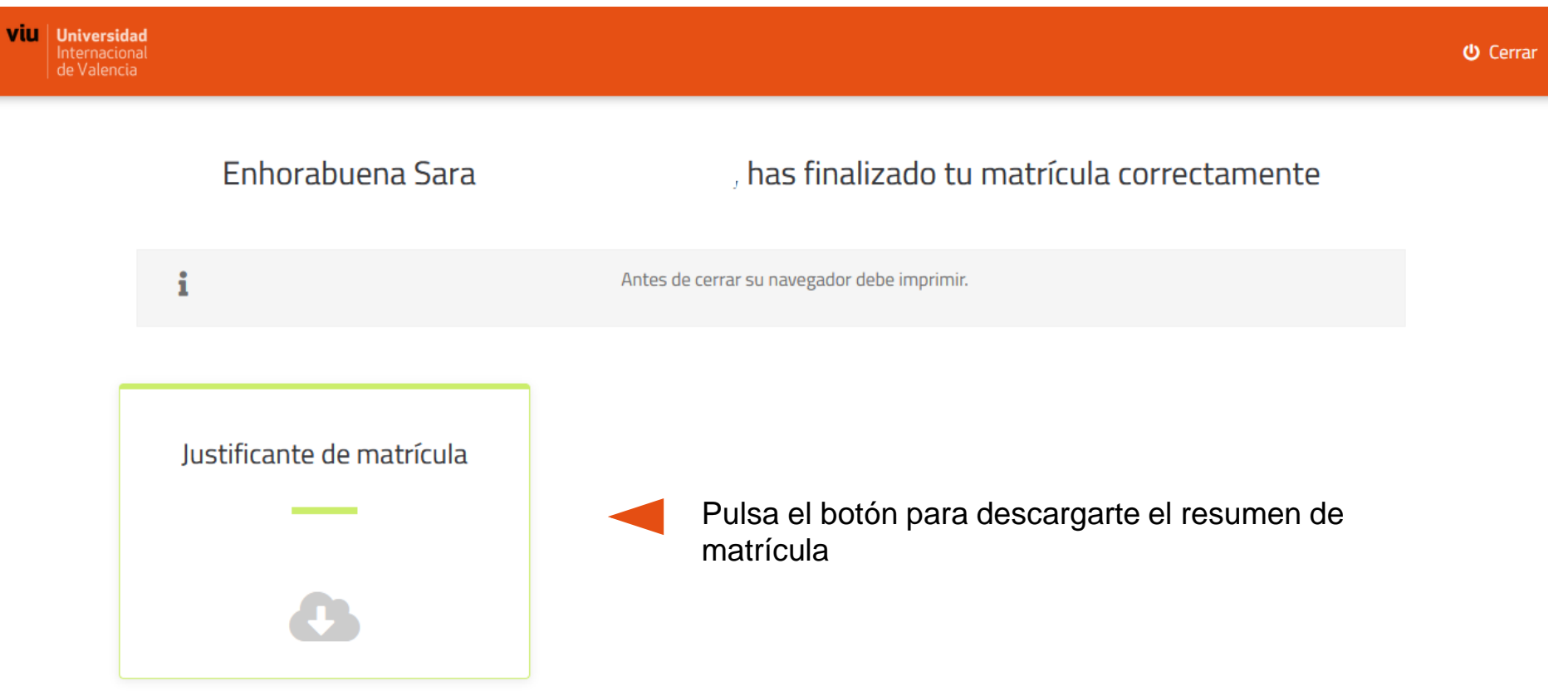

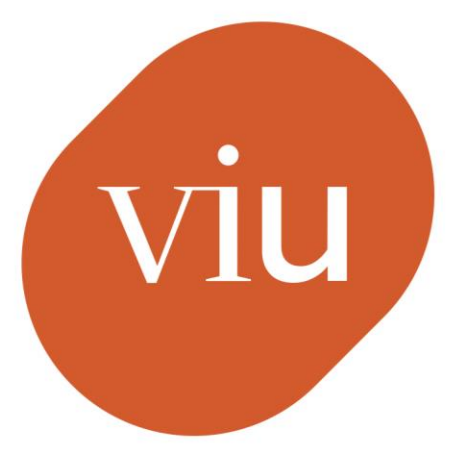

## Universidad Internacional de Valencia

universidadviu.com

De: ⊜ Planeta Formación y Universidades